/ Perfect Charging / **Perfect Welding** / Solar Energy

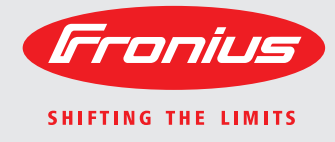

**WeldCube** Kullanım kılavuzu Kullanım kılavuzu Kullanım kılavuzu TRAFINDE

Yazılım

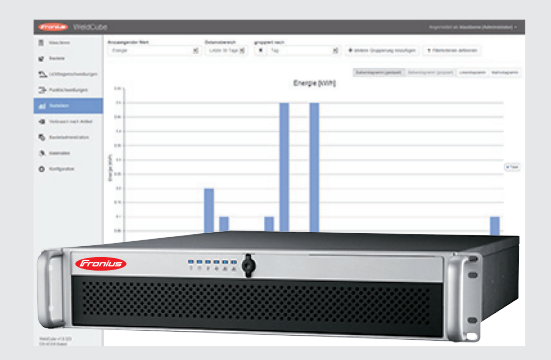

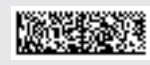

42,0426,0221,TR 002-17122015

### **Değerli okuyucu**

**Giriş** Bize karşı duymuş olduğunuz güvene teşekkür ederiz ve yüksek teknoloji ile donatılmış bu Fronius ürününü aldığınız için sizi kutlarız. Elinizdeki bu kılavuz, sahip olduğunuz ürün hakkında bilgi sahibi olmanıza yardımcı olacaktır. Bu kılavuzu dikkatli bir şekilde okuyarak elinizdeki Fronius ürününün çok yönlü kullanım olanaklarını öğreneceksiniz. Ancak bu şekilde ürününüzün sunduğu avantajlardan en üst düzeyde faydalanabilirsiniz.

> Lütfen güvenlik talimatlarına uyun ve ürünün kullanıldığı yeri daha güvenli hale getirin. Ürünün dikkatli ve hassas bir şekilde kullanılması kalitesinin ve güvenilirliğinin uzun sürmesini sağlayacaktır. Bunlar çok iyi sonuç almak için vazgeçilmez koşullardır.

# İçindekiler

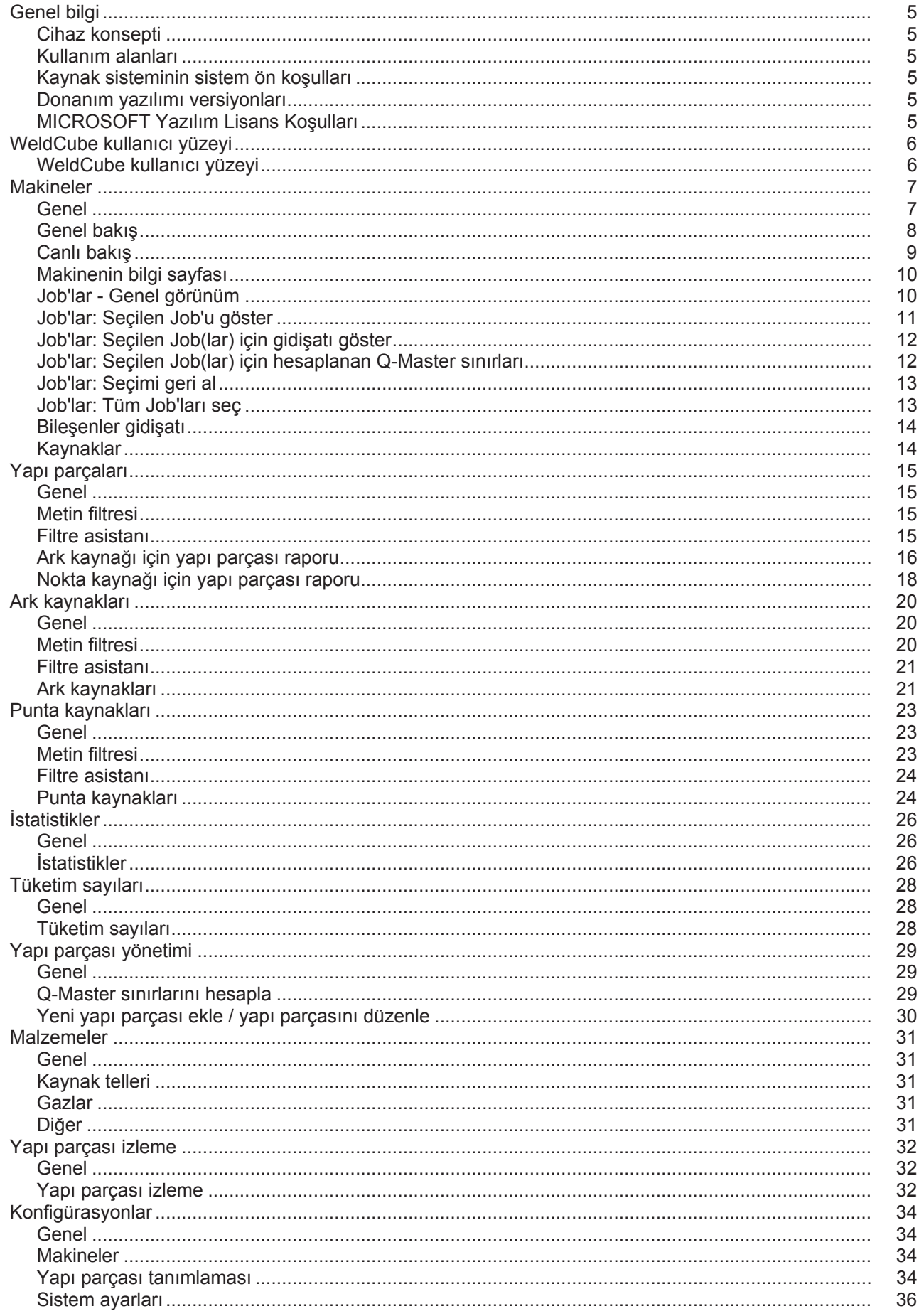

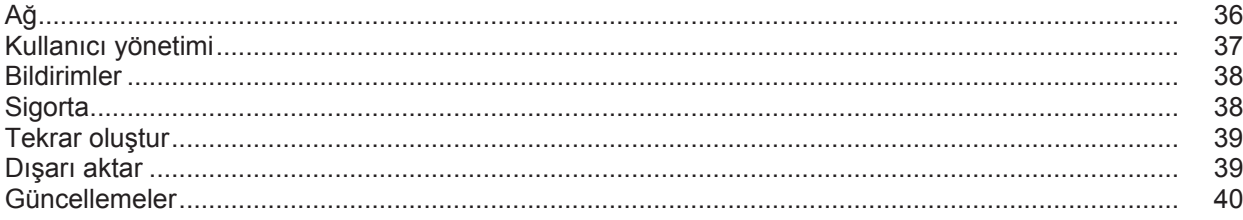

## <span id="page-6-0"></span>**Genel bilgi**

<span id="page-6-3"></span><span id="page-6-2"></span><span id="page-6-1"></span>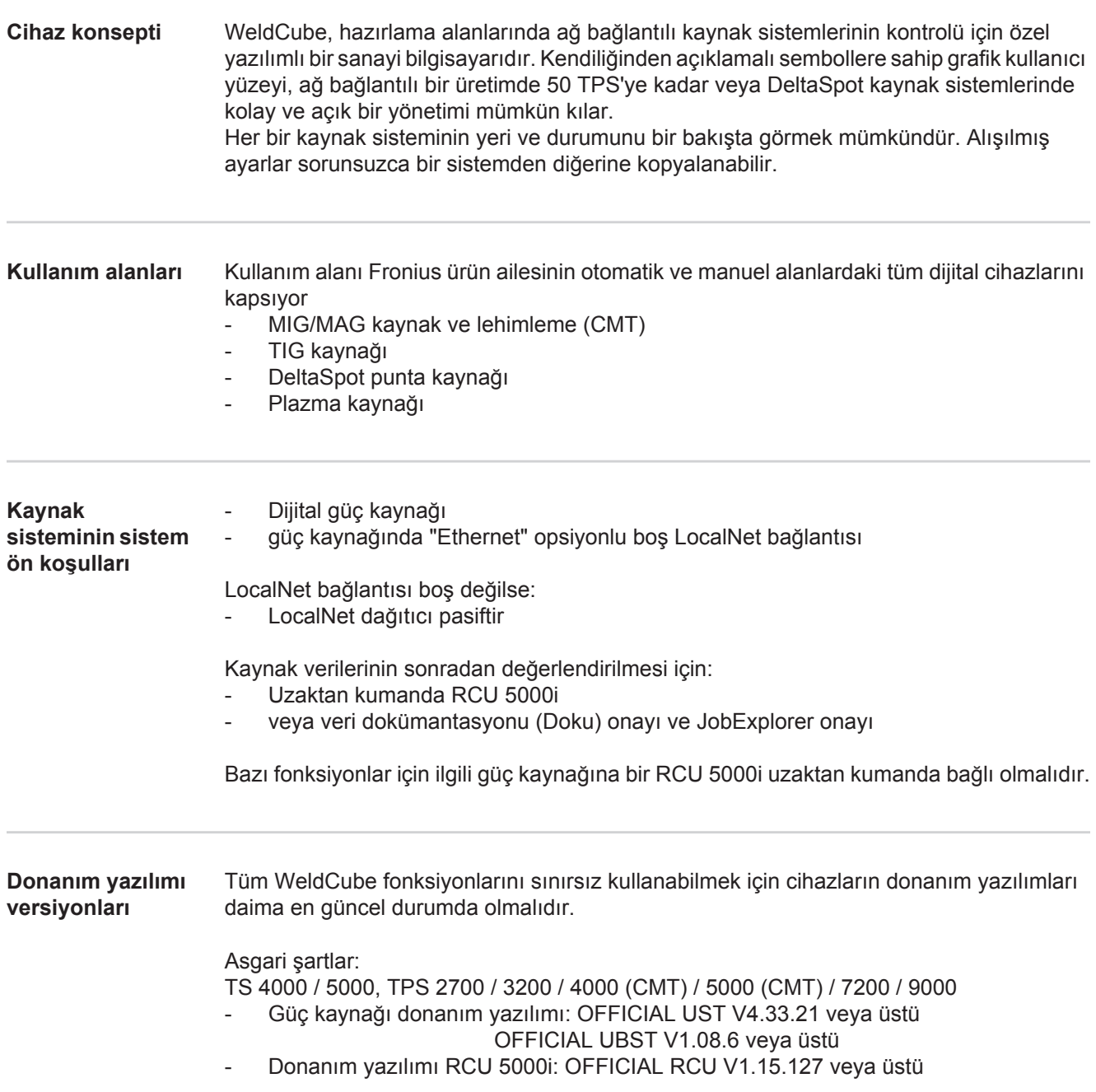

<span id="page-6-5"></span><span id="page-6-4"></span>**MICROSOFT Yazılım Lisans Koşulları**

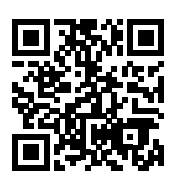

http://www.fronius.com/QR-link/0005

Aşağıdaki bağlantıda bulunan Yazılım Lisans Koşullarını dikkate alınız!

## <span id="page-7-0"></span>**WeldCube kullanıcı yüzeyi**

<span id="page-7-1"></span>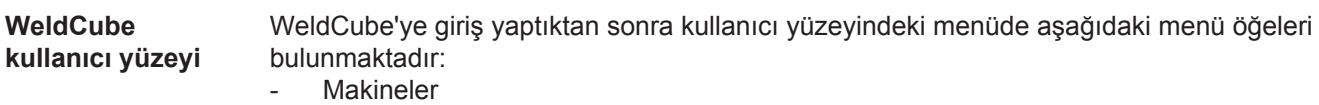

- Yapı parçaları
- Ark kaynakları
- Punta kaynakları
- İstatistikler
- Tüketim sayıları
- Yapı parçası yönetimi
- Malzemeler
- Yapı parçası izleme
- Konfigürasyon

<span id="page-8-1"></span><span id="page-8-0"></span>**Genel** Makineler menü öğesinde bir ağ bağlantısının tüm konfigürasyon yapılmış kaynak sistemleri listelenir. Kaynak sistemleri, Job'lar, kullanımda bulunan bileşenler ve ilgili kaynaklarla ilgili bilgilere buradan erişilebilir.

#### Makineler

Genel bakış

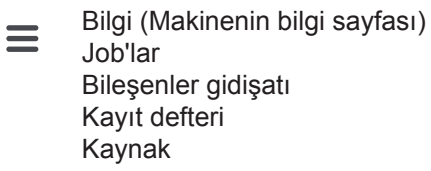

...

Canlı görüntü Makineler duruma göre ayrı gösterilir. Kısa bilgi

Makinenin bilgi sayfası

...

#### **Kullanılan durum göstergesi:**

Makine online, kaynak durumu düzenli (hata yok, uyarı yok)  $\bullet$ 

- Makine online değil 2
- Makinede hata A
- Makine güncel olarak kaynak yapıyor  $\mathbf{A}$
- Makine bir uyarı gösteriyor $\bullet$

<span id="page-9-0"></span>**Genel bakış** Bir ağ bağlantısının konfigürasyon yapılan tüm kaynak sistemleri listelenir, aşağıdaki veriler gösterilir:

- $-$  Ad<sup>\*</sup>
	- Seri numarası
- Model
- Yer
- IP Adresi
- Son kaynak

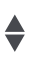

Listelenen cihazlar gösterilen verilere göre artan veya azalan şekilde ayrılabilir.

Menü sembolüne tıklanmasıyla alt menü açılır. Aşağıdaki veriler seçilebilir:

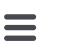

#### **Bilgi**

 $\mathbf i$ seçimden sonra sistemin bilgi sayfası gösterilir

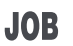

#### **Job'lar** \*\*

seçimden sonra makinede kayıtlı olan Job'lar gösterilir

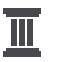

#### **Bileşenler gidişatı** \*\*

seçimden sonra sistemde yapılan tüm değişiklikler tarihi ve saatiyle gösterilir:

- Bileşenlerin eklenmesi
- Bileşenlerin çıkartılması
	- Güncellemeler

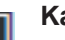

#### **Kayıt defteri \*\***

seçimden sonra, makinenin kayıt defteri gösterilir.

#### Seçim alanı hakkında

#### **Tarih alanı**

seçim alanından süreç zaman aralığı belirlenebilir:

- Sınırsız
- Son 7 gün
- Son 30 gün
- Bugün
- özel (başlangıç/bitiş, takvim girişi, görüntüleme için kullanım düğmesine tıklayın)

Seçim alanı hakkında

#### **Ekran**

seçim alanından, gösterilen Log dosyasının sıralaması belirlenebilir:

- **Genel**
- Job'lar
- Kullanıcı
- Donanım yazılımı
- **Hata**

Log dosyalarının tarih, tip ve ayrıntıları gösterilir.

Metinde, hata daha devam etmiyorsa, hatanın süresi gösterilir. Hatanın süresi, hatanın başladığı süreden, bir sonraki hataya kadar veya hata sıfırlamaya kadar, olarak hesaplanır.

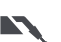

#### **Kaynaklar**

 seçimden sonra gösterge kaynak yöntemine göre ya ark kaynağı menü öğesine ya da punta kaynağı menü öğesine geçer.

Aşağıdaki veriler gösterilir:

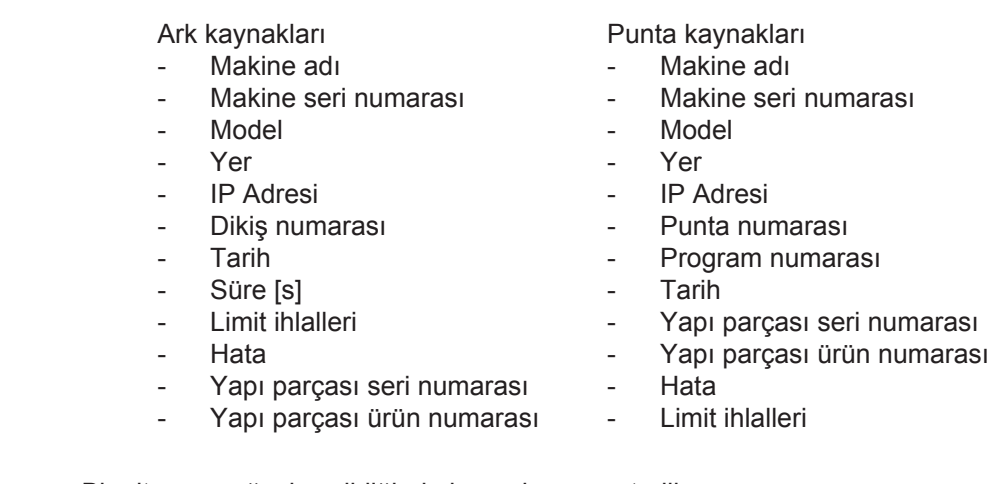

Bir alt menü öğesi seçildiğinde bu açılır ve gösterilir. Diğer mevcut alt menü öğeleri sayfanın üst alanından seçilebilir.

- \* Cihaz adına tıklandığında makinenin bilgi sayfası gösterilir.
- \*\* Sadece TPS makinelerinde

#### <span id="page-10-0"></span>**Canlı bakış Yeşil alan:**

Bir ağ bağlantısının tüm aktif kaynak sistemleri listelenir. İstenilen sisteme tıkladıktan sonra kısa bilgiler aşağıdaki verilerle birlikte gösterilir:

- Seri numarası
- Ad
- Model
- Yer
- IP adresi
- Son kaynak

Kısa bilgilerden bu makinenin bilgi sayfası açılabilir.

#### **Turuncu alan:**

Tıkanmalar / Makine / Problemler

Bir ağ bağlantısının tüm aktif olmayan veya hatalı kaynak sistemleri listelenir. Hatalı kaynak sistemlerinde hata numarası ve ilgili hata tanımı da gösterilir.

İstenilen sisteme tıkladıktan sonra aşağıdaki verilerle birlikte kısa bilgi gösterilir:

- Seri numarası
- Ad
- **Model**
- Yer
- IP adresi
- Son kaynak

Kısa bilgilerden bu makinenin bilgi sayfası açılabilir.

#### <span id="page-11-0"></span>**Makinenin bilgi sayfası** Makinenin bilgi sayfasında aşağıdaki veriler gösterilir:

#### **Makinenin adı**

- Seri numarası
- Model
- Yer
- IP Adresi

#### **Çalışma durumu genel bakışı**

- En yaygın on hata (pasta dilim grafiği)
- Geçen hafta içindeki hataların sayısı (çubuk grafiği)

#### **Bileşenler**

- Son güncelleme: (Tarih, saat) \*
- Tarihten beri geçerli: (Tarih, saat)
- \* Format mevcut tarayıcı diline bağlıdır

#### Düğme

#### **Hepsini aç**

düğmesi tıklandığında tüm bileşenlerin mevcut verilerini gösterir.

#### Seçim alanı

**Ayrıntıları göster**

seçim alanı aktif hale getirildiğinde hata aramayla ilgili ilave bilgi gösterir (servis teknisyeni için).

Her bileşenin verileri ok sembolüne tıklayarak da gösterilir.

<span id="page-11-1"></span>**Job'lar - Genel görünüm** Bir TPS kaynak sistemine kaydedilen tüm Job'lar gruplara ayrılarak Job numaraları ve adlarla gösterilir.

> Bir grup seçildiğinde bu gruptaki tüm Job'lar işaretlenir. Job'lar ayrı olarak da seçilebilir.

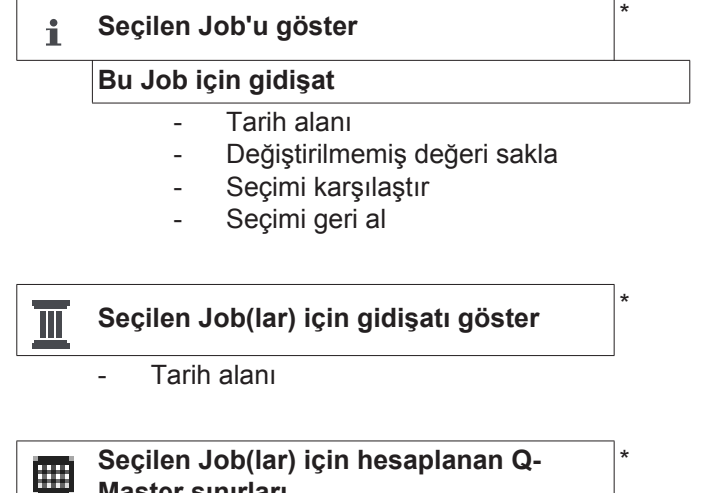

**Master sınırları**

- Tarih alanı
- Standarttan sapma faktörü
- Güncelleştir
- Tüm Job'ları makineye gönder

Job adı | Gerilim [V] | Akım gücü [A] | Tel sürme hızı [m/dk] | Grafik gerilimi | Graphik akım gücü | Grafik tel sürme hızı | geriye dönük hesaplanan hata oranı [%] | Job'u makineye gönder

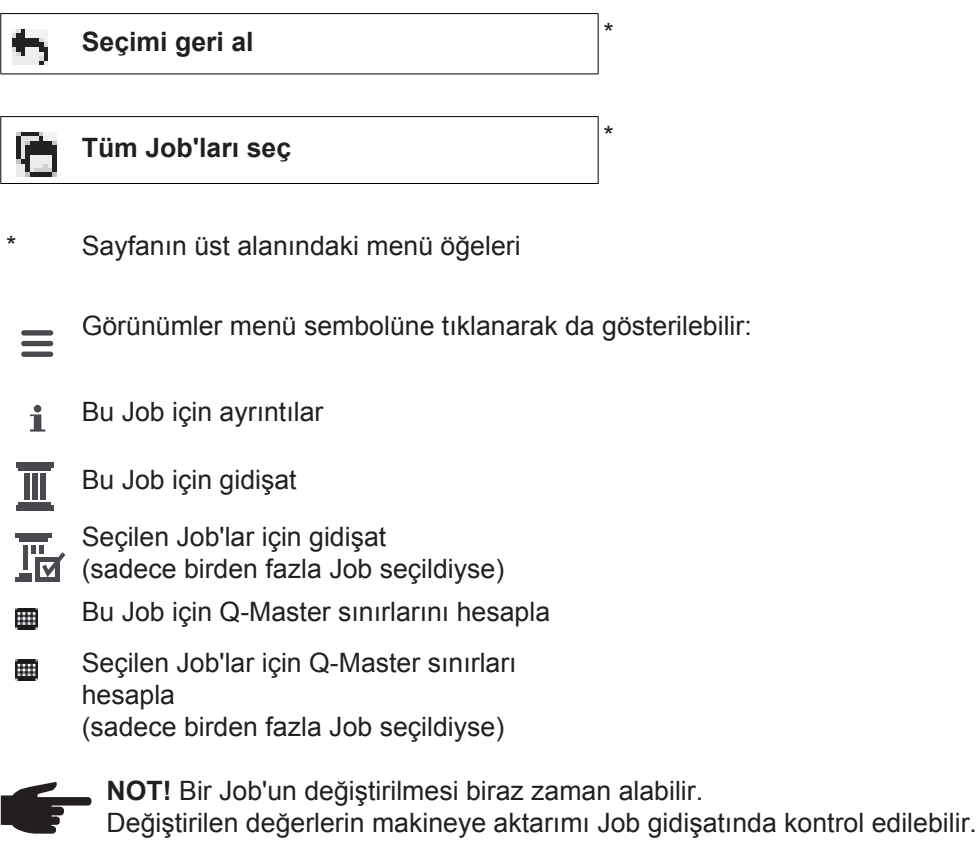

#### <span id="page-12-0"></span>**Job'lar: Seçilen Job'u göster**

Teker teker seçilen Job'larda

#### **Seçilen Job'u göster**  $\mathbf{i}$

düğmesi aktif durumdadır.

Düğmeye tıkladıktan sonra Job verileri cihaza bağlı olarak farklı gruplarda gösterilir, örn.:

- Genel bilgiler
- Proses
- Proses parametre
- Proses ön ayarlar
- Mod
- Mod ön ayarlar
- Job düzeltme
- Q-Master
- Dokümantasyon

**Bu Job için gidişat**

düğmesi üzerinden Job'un oluşturmadan son duruma kadar tüm değişikliklerle olan gidişatı gösterilebilir.

Değişiklikler sarı işaretlenerek gösterilir.

#### Seçim alanı hakkında

### **Tarih alanı**

seçim alanından süreç zaman aralığı belirlenebilir:

- **Sinirsiz**
- Son 7 gün
- Son 30 gün
- **Bugün**
- özel (başlangıç/bitiş, takvim girişi, görüntüleme için kullanım düğmesine tıklayın)

Job gidişat görünümünde değiştirilmemiş değerler

#### **Değiştirilmemiş değeri sakla**

seçim alanını aktif hale getirerek de gizlenebilir.

Birden fazla giriş işaretlenirse, bunlar için

#### **Seçimi karşılaştır**

seçim alanıyla karşılaştırma yapılabilir. Seçilen girişler yan yana listelenir.

Değişiklikler sarı işaretlenerek gösterilir.

#### **Seçimi geri al**

düğmesiyle yapılan seçim tekrardan kaldırılabilir.

<span id="page-13-0"></span>**Job'lar: Seçilen Job(lar) için gidişatı göster**

Job'ların gidişatları

#### **Seçilen Job(lar) için gidişatı göster** Ш

düğmesini tıklayarak da gösterilebilir.

#### Seçim alanı hakkında

#### **Tarih alanı**

seçim alanından süreç zaman aralığı belirlenebilir:

#### **Sinirsiz**

- Son 7 gün
- Son 30 gün
- **Bugün**
- özel (başlangıç/bitiş, takvim girişi, görüntüleme için kullanım düğmesine tıklayın)

<span id="page-13-1"></span>**Job'lar: Seçilen Job(lar) için hesaplanan Q-Master sınırları**

Bu düğmeye tıklayarak

**Seçilen Job(lar) için hesaplanan Q-**冊 **Master sınırları**

Makinenin ilgili kaynaklarının, son 7 günün, standarttan 3-kat sapmış olduğu hesaplanan, Q-Master sınırları gösterilmekte.

Bir ilerleme göstergesi gösterilmekte.

#### Seçim alanı hakkında

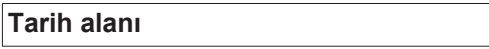

seçim alanından süreç zaman aralığı belirlenebilir:

- Sınırsız
- Son 7 gün
- Son 30 gün
- **Bugün**
- özel (başlangıç/bitiş, takvim girişi, görüntüleme için kullanım düğmesine tıklayın)

#### Giriş kutusu

#### **Standarttan sapma faktörü**

üzerinden, standarttan sapma faktörü belirlenebilir.

#### Düğme

#### **Güncelleştir**

üzerinden yeni ayarlanan değerler alınır ve yeniden hesaplanır.

Şu değerler gösterilir:

Job Adı | Gerilim [V] | Akım gücü [A] | Tel sürme hızı [m/dk] | Grafik gerilimi | Graphik akım gücü | Grafik tel sürme hızı | geriye dönük hesaplanan hata oranı [%] | Job'u makineye gönder \*

#### Düğme

#### **Tüm Job'ları makineye gönder**

üzerinden, hesaplanan tüm yeni Q-Master sınır değerleri, eş zamanlı olarak makineye aktarılabilir.

\*

Güncellemeden sonra her Job için bir

#### **Job'u [Nr.] makineye gönder**

tuşu oluşturulur.

Bu tuşu tıklayarak, yeni hesaplanan Q-Master Sınır değerleri her Job için ayrı ayrı makineye aktarılabilir.

<span id="page-14-0"></span>**Job'lar: Seçimi geri al**

**Seçimi geri al**

düğmesiyle yapılan seçim tekrardan kaldırılabilir.

<span id="page-14-1"></span>**Job'lar: Tüm Job'ları seç**

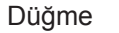

**Tüm Job'ları seç**

ile, tüm Job'lar seçilir ve işaretlenir.

<span id="page-15-1"></span><span id="page-15-0"></span>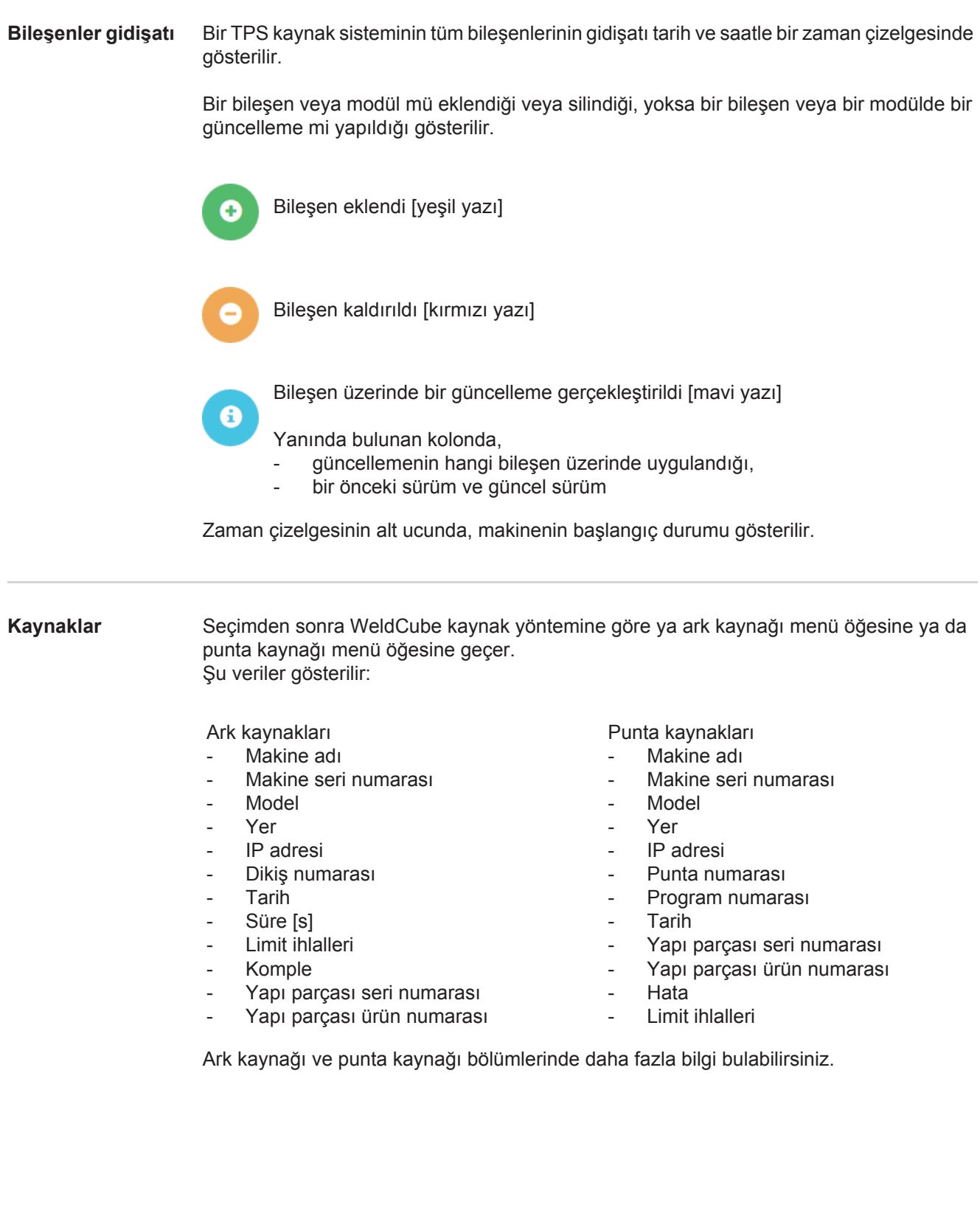

# <span id="page-16-0"></span>**Yapı parçaları**

<span id="page-16-3"></span><span id="page-16-2"></span><span id="page-16-1"></span>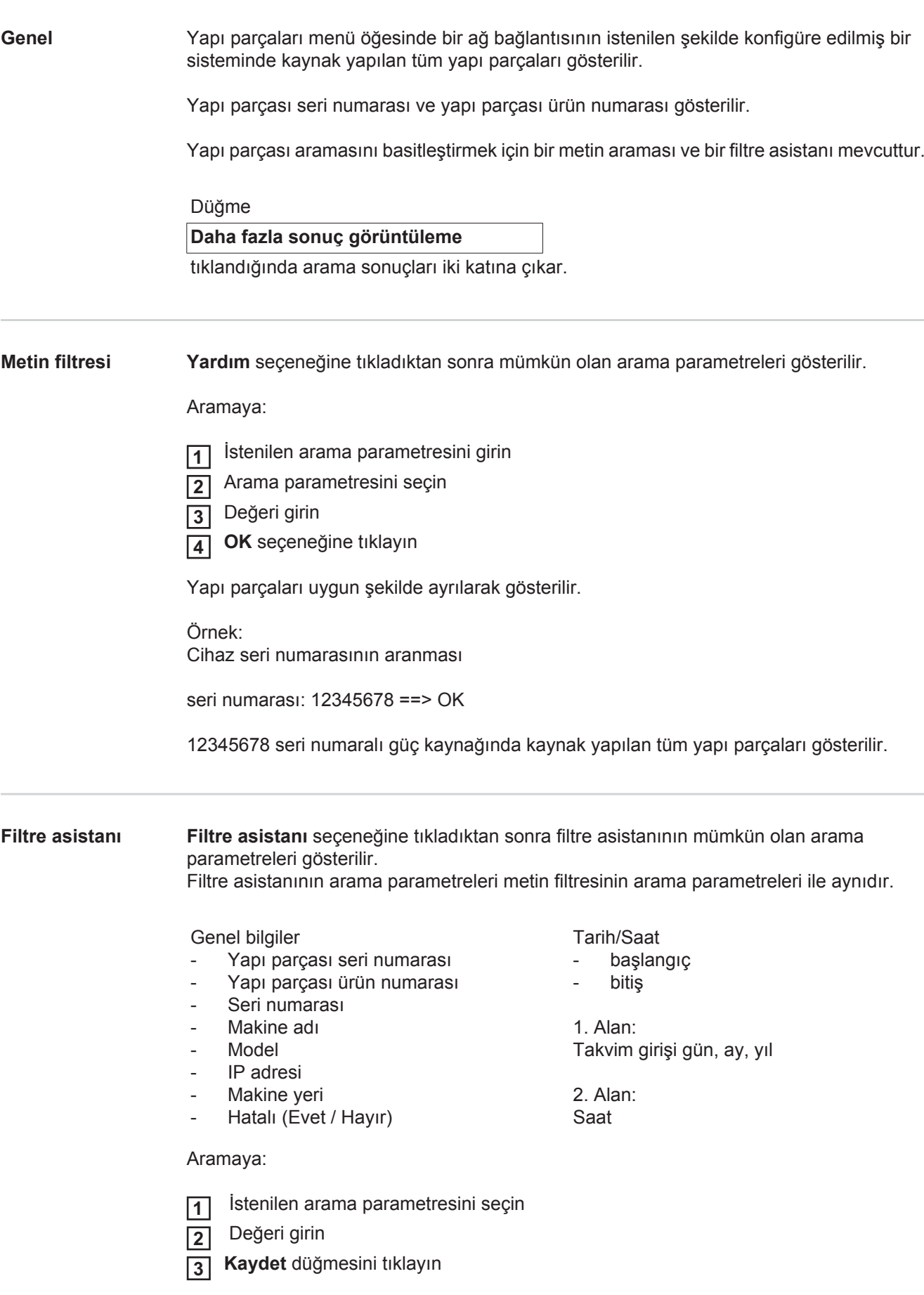

<span id="page-17-0"></span>**Ark kaynağı için yapı parçası raporu**

Göz sembolüne tıkladıktan sonra seçilen yapı parçasının yapı parçası raporu gösterilir.

Ark kaynağının yapı parçası raporunda aşağıdaki veriler gösterilir:

#### Yapı parçasının durumu

- Yapı parçası seri numarası
- Yapı parçası ürün numarası
- Yapı parçası adı
- Yapılandırılan işlem adımları
- Kaynakların sayısı
- OK-Kaynakların sayısı \*
- Hatalı kaynakların sayısı \*
- Eksik kaynakların sayısı \*
- Çoklu kaynakların sayısı \*
- Yapılandırılmamış kaynakların sayısı \*
- Ark süresi [s]
- DeltaSpot Kaynak süresi [s]
- Sınır değer ihlallerinin sayısı
- Pasta dilim grafiği dahil

Yapı parçasının resimleri (Yapı parçası yönetiminde yapı parşasının resimleri kayıtlı ise)

İşlem adımları

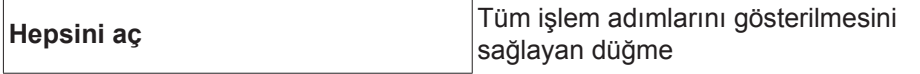

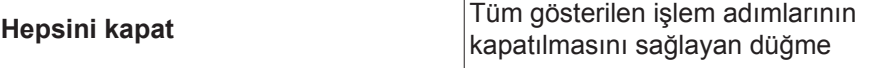

Seçim alanı Tablo ölçeklendirme modu **Otomatik / Makine**

Tamam DEĞİL (işlem adımlarının numaraları)

İşlem adımı numarası | Durumu

Dikiş

- Kaynak ayrıntıları (Yapı parçasının ark kaynağı ile bağlantılı)
- Dikiş numarası
- Kaynak tarihi
- **Hata**
- Süre [s]
- Limit ihlalleri

Makine

- $Ad *$
- Makine seri numarası
- Model
- Yer
- IP Adresi

#### Kaynak gidişatının grafiksel gösterimi

Zaman aksı üzerinden aşağıdaki parametreler gösterilir:

#### ark kaynağında

- Tel sürme hızı, [m/dk] yeşil
- Akım gücü [A] kırmızı
- Gerilim [V] mavi
- Kaynak hızı [cm/dk] sarı

#### punta kaynağında

- Güç [kN] mavi
- Akım gücü [kA] kırmızı
- Gerilim [V] yeşil
- Direnç [µOhm] haki

Ortalama gerilim ortalama akım ortalama tel sürme hızı

Her bir kaynak kesiminin kaynak gidişatı (örn. bir MIG/MAG kaynağında)

Ayar değerleri

- Kaynak modu
- Süre
- Job numarası \*\*
- Gaz tüketimi
- Kaynak özellik numarası
- Tel sürme hızı [m/dk]
- Ark uzunluğu düzeltimi [%]
- Darbe düzeltme [%]
- Önerilen kaynak gerilimi [V]
- Önerilen kaynak akımı [A]

#### Sınırlar

- Akım ayar değeri [A]
- Gerilim ayar değeri [V]
- Tel sürme hızı ayar değeri [m/dk]
- Azami akımdan sapma süresi [s]
- Azami gerilimden sapma süresi [s]
- Azami tel sürme hızından sapma süresi [s]
- **Tepki**
- \* Bağlantı olarak gösterilir; makine, makine bilgi sayfasını açar
- \*\* Bağlantı olarak gösterilir; makinenin, Job'lar, gösterilen Job numarasını açar

#### <span id="page-19-0"></span>**Nokta kaynağı için yapı parçası raporu**

Göz sembolüne tıkladıktan sonra seçilen yapı parçasının yapı parçası raporu ◉ gösterilir.

Nokta kaynağının yapı parçası raporunda aşağıdaki veriler gösterilir:

Tanım

- Yapı parçası seri numarası
- Yapı parçası ürün numarası
- Yapı parçası adı
- Durum

#### Yapılandırılan işlem adımları

- Kaynakların sayısı
- OK-Kaynakların sayısı
- Hatalı kaynak gösterimi
- Eksik kaynakların sayısı
- Çoklu kaynakların sayısı
- Yapılandırılmamış kaynakların sayısı
- Ark süresi [s]
- DeltaSpot Kaynak süresi [s]
- Sınır değer ihlallerinin sayısı

Yapı parçasının resimleri

(Yapı parçası yönetiminde yapı parşasının resimleri kayıtlı ise)

Düzenleme adımı

Düzenleme adımı numarası | Durumu

Punta

- Punta numarası
- Program numarası
- Tarih
- Hata
- Limit ihlalleri

Makine

- Ad
- Seri numarası
- **Model**
- IP Adresi
- Yer

Kaynak gidişatının grafiksel gösterimi

Zaman aksı üzerinden aşağıdaki parametreler gösterilir:

- Güç [kN] mavi
- Akım gücü [kA] kırmızı
- Gerilim [V] yeşil
- Direnç [μOhm] haki

#### Her bir kaynak kesiminin kaynak gidişatı (örn. bir MIG/MAG kaynağında)

Ayar değerleri

- Kaynak modu
- Süre<sub>s</sub>
- Job numarası
- Gaz tüketimi
- Kaynak özellik numarası
- Tel sürme hızı [m/dk]
- Ark uzunluğu düzeltimi [%]
- Darbe düzeltme [%]
- Önerilen kaynak gerilimi [V]
- Önerilen kaynak akımı [A]

#### Sınırlar

- Önerilen kaynak akımı [A]
- Alt akım sınırı [-A]
- Üst akım sınırı [+A]
- Gerilim ayar değeri [V]
- Alt gerilim sınırı [-V]
- Üst gerilim sınırı [+V]
- Tel sürme hızı ayar değeri [m/dk]
- Alt tel sürme hız sınırı [-m/dk]
- Üst tel sürme hız sınırı [-m/dk]
- Azami akımdan sapma süresi [s]
- Azami gerilimden sapma süresi [s]
- Azami tel sürme hızından sapma süresi [s]
- **Tepki**
- \* Bağlantı olarak gösterilir; makine, makine bilgi sayfasını açar
- \*\* Bağlantı olarak gösterilir; makinenin, Job'lar, gösterilen Job numarasını açar

## <span id="page-21-0"></span>**Ark kaynakları**

<span id="page-21-2"></span><span id="page-21-1"></span>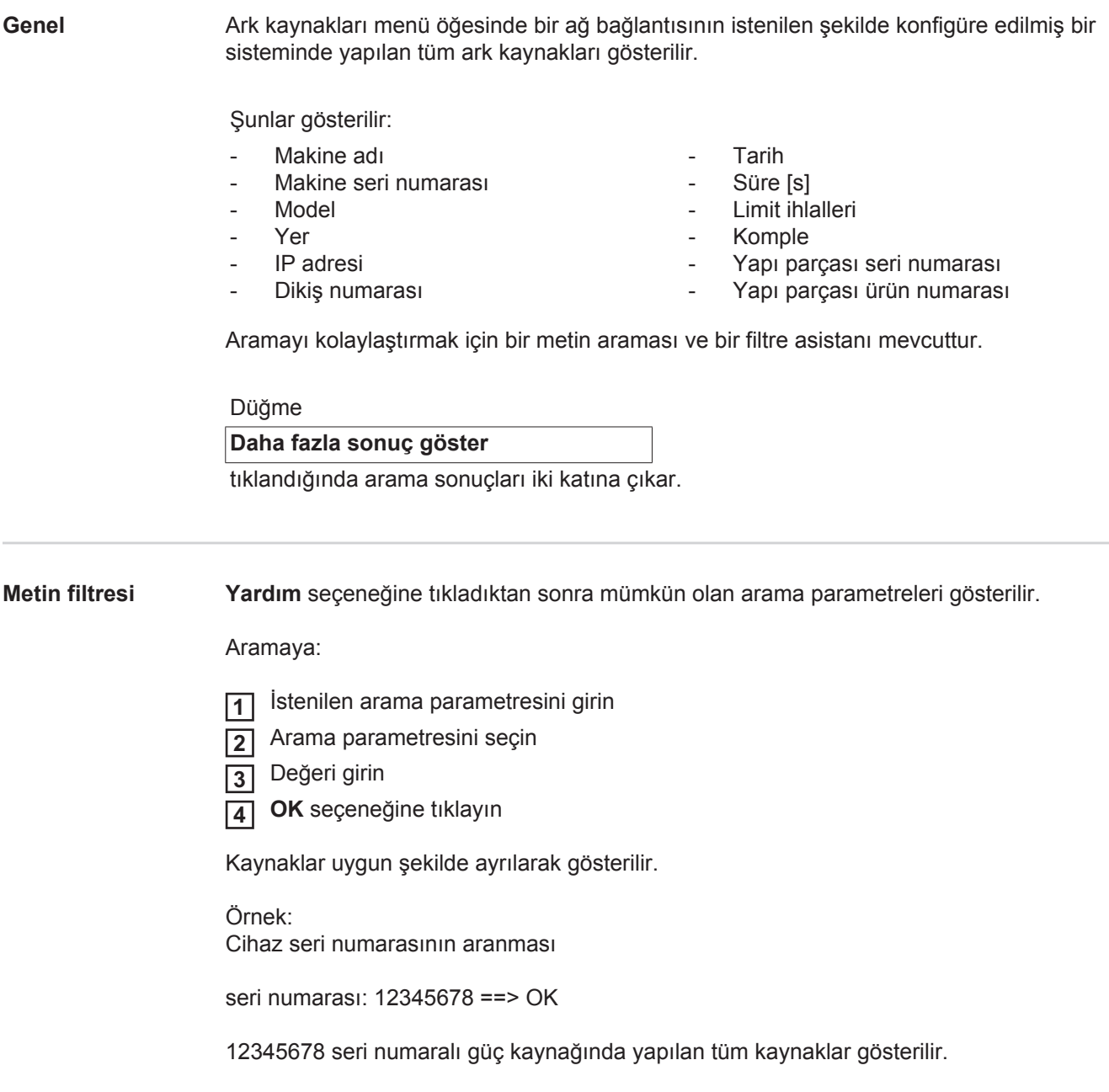

#### <span id="page-22-0"></span>**Filtre asistanı Filtre asistanı** seçeneğine tıkladıktan sonra filtre asistanının mümkün olan arama parametreleri gösterilir. Filtre asistanının arama parametreleri metin filtresinin arama parametreleri ile aynıdır.

Genel bilgiler

- Id
- Seri numarası
- Makine adı
- Model
- Makine yeri
- IP adresi
- Yapı parçası seri numarası
- Yapı parçası ürün numarası
- Dikiş numarası
- Kaynak modu
- Job numarası
- Eksiksiz (Evet / Hayır)
- Hatalı (Evet / Hayır)

Tarih/Saat

- baslangıc
- bitis

1. Alan: Takvim girişi gün, ay, yıl

2. Alan: Saat

Limit ihlalleri

- Üst akım limiti aşıldı
- Alt akım limiti aşıldı
- Üst gerilim limiti aşıldı
- Alt gerilim limiti aşıldı
- Üst tel sürme hız limiti aşıldı
- Alt tel sürme hız limiti aşıldı
- Üst kaynak hız limiti aşıldı
- Alt kaynak hız limiti aşıldı

(her biri Evet / Hayır)

Aramaya:

İstenilen arama parametresini seçin **1**

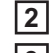

 $\bullet$ 

**Kaydet** düğmesini tıklayın **3**

Değeri girin

Kaynaklar uygun şekilde ayrılarak gösterilir.

#### <span id="page-22-1"></span>**Ark kaynakları**

Göz sembolüne tıkladıktan sonra seçilen ark kaynağı gösterilir.

Şu veriler gösterilir:

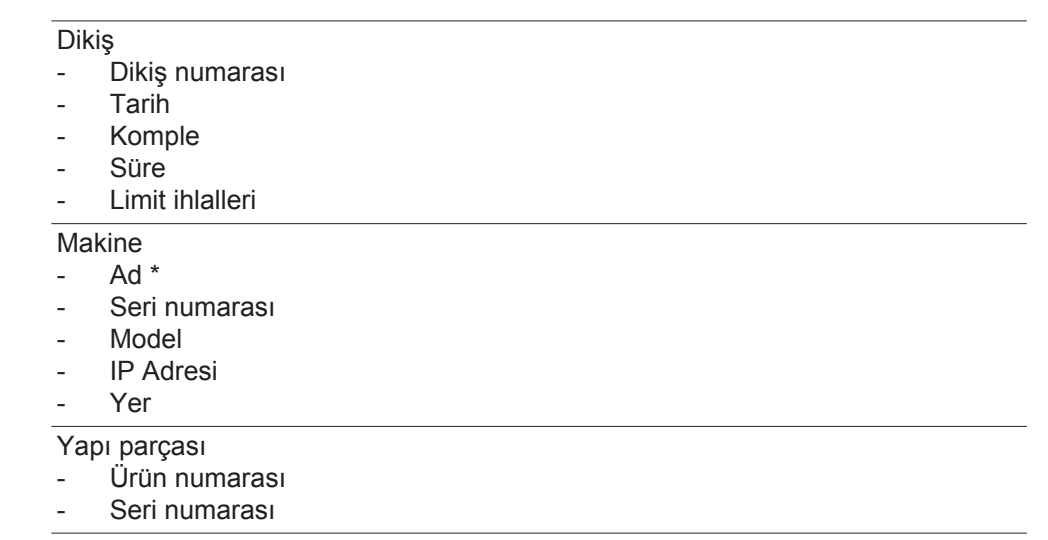

Gerçekleşen Değer (Kaynak gidişatının grafiksel gösterimi) Zaman aksı üzerinden aşağıdaki parametreler gösterilir:

- Tel sürme hızı, m/dk (yeşil)
- Akım gücü, A (kırmızı)
- Gerilim, V (mavi)
- Kaynak hızı, cm/dk (sarı)

Her bir kaynak kesiminin kaynak gidişatı

(örn. bir MIG/MAG kaynağında)

Ayar değerleri

- Kaynak modu
- **Süre**
- Job numarası \*\*
- Gaz tüketimi
- Kaynak özellik numarası
- Tel sürme hızı
- Ark uzunluğu düzeltimi
- Darbe düzeltme
- Önerilen kaynak gerilimi
- Önerilen kaynak akımı

Sınırlar

- Önerilen kaynak akımı [A]
- Alt akım sınırı [-A]
- Üst akım sınırı [+A]
- Gerilim ayar değeri [V]
- Alt gerilim sınırı [-V]
- Üst gerilim sınırı [+V]
- Tel sürme hızı ayar değeri [m/dk]
- Alt tel sürme hız sınırı [-m/dk]
- Üst tel sürme hız sınırı [-m/dk]
- \* Bağlantı olarak gösterilir; makine, makine bilgi sayfasını açar
- \*\* Bağlantı olarak gösterilir; makinenin, Job'lar, gösterilen Job numarasını açar

# <span id="page-24-0"></span>**Punta kaynakları**

<span id="page-24-2"></span><span id="page-24-1"></span>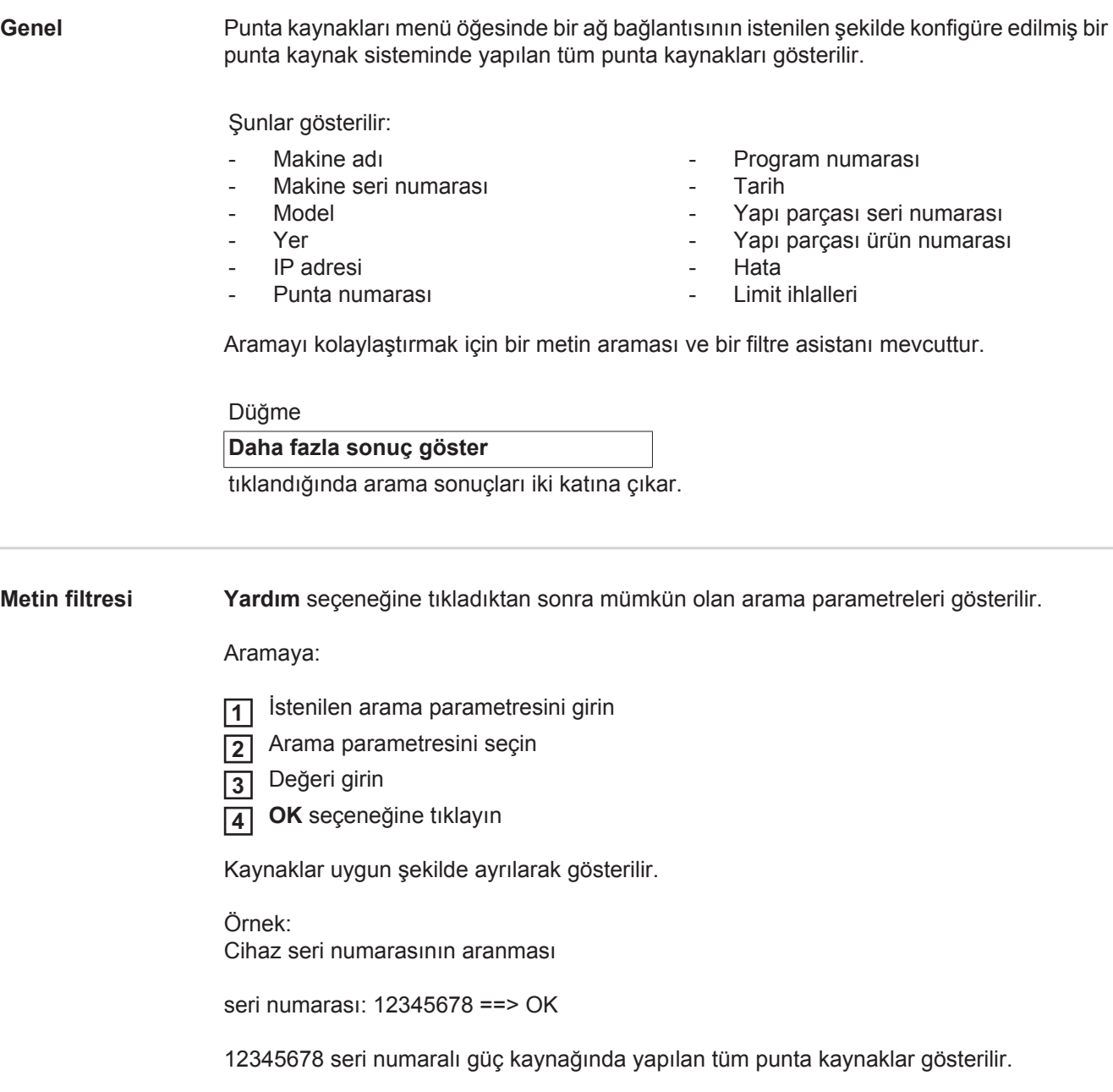

#### <span id="page-25-0"></span>**Filtre asistanı Filtre asistanı** seçeneğine tıkladıktan sonra filtre asistanının mümkün olan arama parametreleri gösterilir. Filtre asistanının arama parametreleri metin filtresinin arama parametreleri ile aynıdır.

Genel bilgiler

- Id
- Yapı parcası seri numarası
- Yapı parçası ürün numarası
- Seri numarası
- Makine adı
- Model
- Makine yeri
- IP adresi
- Punta numarası
- Program numarası
- Hatalı (Evet / Hayır)

Tarih/Saat

- başlangıç
- bitiş

1. Alan: Takvim girişi gün, ay, yıl

2. Alan: Saat

Limit ihlalleri

- Bir limit ihlali
- Üst akım limiti aşıldı
- Alt akım limiti aşıldı
- Üst güç limiti aşıldı
- Alt güç limiti aşıldı

(her biri Evet / Hayır)

#### Aramaya:

۱

İstenilen arama parametresini seçin **1**

- Değeri girin **2**
- **Kaydet** düğmesini tıklayın **3**

Punta kaynakları uygun şekilde ayrılarak gösterilir.

#### <span id="page-25-1"></span>**Punta kaynakları**

Göz sembolüne tıkladıktan sonra seçilen punta kaynağı gösterilir.

Şu veriler gösterilir:

#### Punta

- Punta numarası
- Program numarası
- Tarih
- **Hata**
- Limit ihlalleri

#### Makine

- Seri numarası
- Ad \*
- Model
- IP Adresi
- Yer

Yapı parçası

- Ürün numarası
- Seri numarası

#### Elektrot

- Punta sayaç (hareketli kol)
- Punta sayaç (sabit kol)
- Tip (hareketli kol)
- Tip (sabit kol)
- Limit (hareketli kol)
- Limit (sabit kol)

Proses bandı

- Kullanılan uzunluk (hareketli kol)
- Kullanılan uzunluk (sabit kol)
- Tip (hareketli kol)
- Tip (sabit kol)
- Uzunluk (hareketli kol)
- Uzunluk (sabit kol)
- Proses bandı tüketimi (hareketli kol)
- Proses bandı tüketimi (sabit kol)

Gerçekleşen Değer (Punta kaynağı gidişatının grafiksel gösterimi) Zaman aksı üzerinden aşağıdaki parametreler gösterilir:

- Tel sürme hızı, m/dk (yeşil)
- Akım gücü, kA (Hedef akım ... açık kırmızı, gerçek akım ... koyu kırmızı)
- Güç, kN (Hedef güç ... açık mavi, gerçek güç ... koyu mavi)
- Bağlantı olarak gösterilir; makine, makine bilgi sayfasını açar

# <span id="page-27-0"></span>**İstatistikler**

<span id="page-27-1"></span>**Genel** İstatistik menü öğesinde bir ağ bağlantısında mevcut kaynak sistemlerinde uygulanan tüm kaynaklar istatistiksel olarak değerlendirilir.

Çeşitli gruplandırma seçenekleri mevcuttur.

İstatistik değerler çubuk diyagram, çizgi diyagram veya matris diyagram olarak gösterilebilirler.

#### <span id="page-27-2"></span>**İstatistikler**

#### **Gösterilecek değer**

seçim listesinde istatistik değerlendirme için kriterler belirlenir:

- Enerii
- Gaz tüketimi
- Tel tüketimi (Ağırlık)
- Tel tüketimi (Uzunluk)
- Proses bant tüketimi
- Proses bant tüketimi (hareketli kol)
- Proses bant tüketimi (sabit kol)
- Proses süresi
- Kaynak hata oranı
- Kesim hata oranı
- Tüm kaynak sayısı
- Tüm kesim sayısı
- Hatalı kaynak gösterimi
- Hatalı kesim gösterimi
- Gaz masrafları
- Tel masrafları

#### **Tarih alanı**

seçim listesi üzerinden istatistiğin zaman aralığı belirlenebilir:

- Sınırsız
- Son 7 gün
- Son 30 gün
- Bugün
- özel (başlangıç/bitiş, takvim girişi, gösterim için kullanım düğmesine tıklayın)

#### **Şuna göre gruplandı**

seçim listesi üzerinden istatistikte bir gruplandırma yapılır.

Aşağıdaki gruplandırma seçenekleri mevcuttur:

- Saat
- Gün
- Hafta
- Ay
- Yıl
- Makine adı
- IP adresi
- Makine seri numarası
- Makine yeri
- Yapı parçası ürün numarası
- Düğmeye tıklayarak

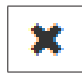

- Tel çapı

- Gaz - Tel Tel tipi

Proses bandı (hareketli kol)

- Job/Program numarası - Dikiş/Punta numarası

- Proses bandı (sabit kol)
- Proses bandı

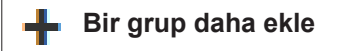

düğmesine tıklayarak istatistik için ikinci bir grup eklenebilir.

Gruplandırma sırası düğme vasıtasıyla

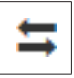

değiştirilebilir.

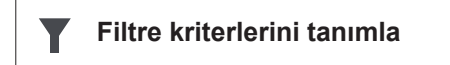

düğmesine tıklayarak filtre kriterleri girilebilir:

- Makine seri numarası
- IP adresi
- Makine adı
- Makine yeri
- Yapı parçası ürün numarası
- Job / Program numarası
- Dikiş / Punta numarası
- Kesim numarası

İstatistik sonucu grafiksel olarak gösterilebilir:

**Çubuk diyagramı (üst üste)**

**Çubuk diyagramı (gruplanmış)**

**Çizgi diyagramı**

**Matris diyagramı**

#### Matris diyagramında

#### **Diyagram verilerini şuna göre ayır**

seçim listesi üzerinden aşağıdaki ayırma seçenekleri belirlenebilir:

- varsayılan
- azalan seri numarası
- azalan kategori numarası
- azalan seri ve kategori numarası

#### **Uyana kadar küçült**

düğmesi üzerinden matris programı farklı ekranlarda komple gösterilebilmek için küçültülebilir.

### <span id="page-29-0"></span>**Tüketim sayıları**

<span id="page-29-1"></span>**Genel** Tüketim sayıları menü noktasında, malzemeler için ayrı ayrı malzemelerin fiyatları menü noktasında kayıtlı ise, yapı parçası başına maliyet ve bir maliyet raporu gösterilir.

#### <span id="page-29-2"></span>**Tüketim sayıları**

Seçim alanı hakkında

#### **Tarih alanı**

seçim listesi üzerinden tüketim sayıları zaman aralığı belirlenebilir:

- Sınırsız
- Son 7 gün
- Son 30 gün
- Bugün
- özel (başlangıç/bitiş, takvim girişi, görüntüleme için kullanım düğmesine tıklayın)

Yapı parçası ürün numarası başına maliyet

- Yapı parçası ürün numarası
- Yapı parçası adı
- $-$  Toplam maliyet  $[6]$
- Yapı parçası başına ortalama maliyet [€]
- İşlem adımı başına maliyet  $[€]$

 Tel (istatistiklere ve tel maliyetlerine bağlantılı) Gaz (istatistiklere ve gaz maliyetlerine bağlantılı)

Maliyet raporu

Tarih üzerinde toplam maliyetin çubuk grafiği [€]

### <span id="page-30-0"></span>**Yapı parçası yönetimi**

<span id="page-30-1"></span>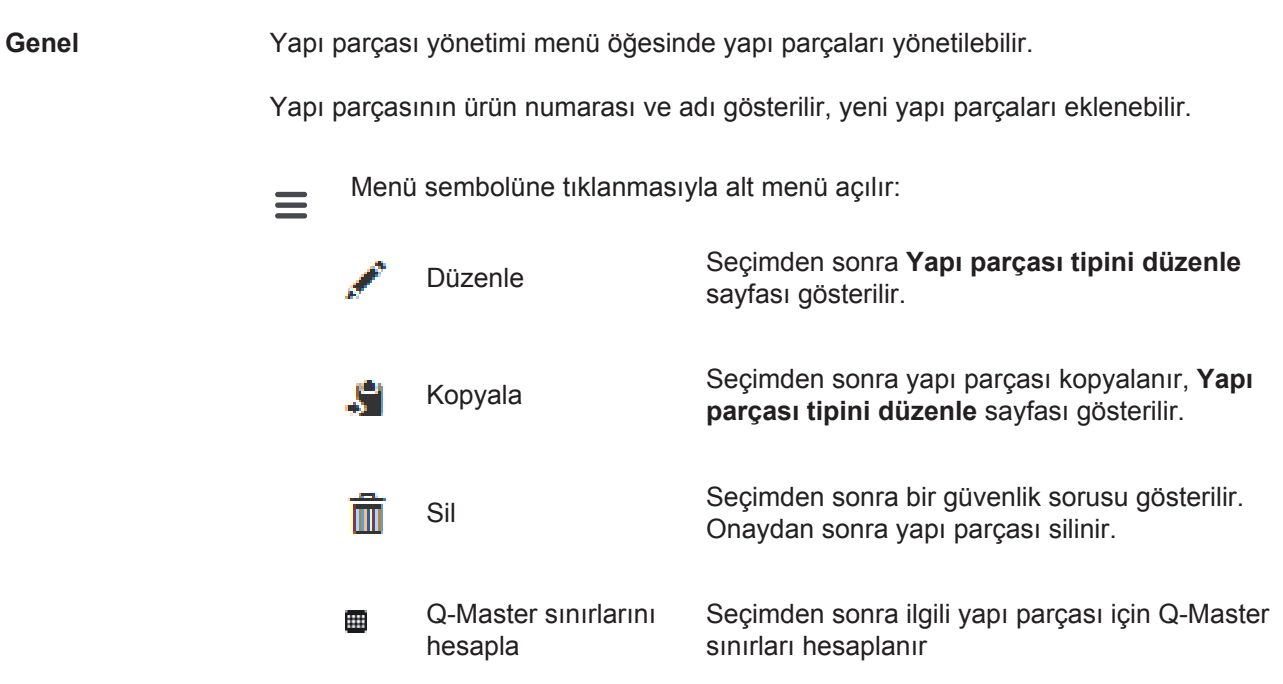

<span id="page-30-2"></span>**Q-Master sınırlarını hesapla** Q-Master sınırlarının hesaplanmasında, son 7 günde, standarttan 3-kat sapan yapı parçaları hesaplanır. Bir ilerleme göstergesi gösterilir.

Hesaplamanın sonunda, yeni sınır değerleri için aşağıdaki veriler gösterilir:

- İşlem adımı numarası
- Kesim numarası
- Gerilim [V]
- Akım gücü [A]
- Tel sürme hızı [m/dk]
- grafiksel genel görünüm Gerilim
- grafiksel genel görünüm Akım gücü
- grafiksel genel görünüm Tel sürme hızı
- geriye dönük hesaplanan hata oranı [%] (güncellenmiş sınır değerleri ile, kaynakların hata oranı yüzdesi)

#### Seçim alanı hakkında

#### **Tarih alanı**

seçim alanından hesaplama zaman aralığı belirlenebilir:

- Sınırsız
- Son 7 gün
- Son 30 gün
- **Bugün**
- özel (başlangıç/bitiş, takvim girişi, görüntüleme için kullanım düğmesine tıklayın)

#### Giriş kutusu

#### **Standarttan sapma faktörü**

üzerinden, standarttan sapma faktörü belirlenebilir.

Düğme

### **Güncelleştir**

üzerinden yeni ayarlanan değerler alınır ve yeniden hesaplanır.

#### <span id="page-31-0"></span>**Yeni yapı parçası ekle / yapı parçasını düzenle**

#### **Yeni yapı parçası ekle** 45

düğmesi tıklandıktan sonra **Yapı parçası tipini düzenle** sayfası gösterilir:

#### Tanım

- Ürün numarası \*
- Yapı parçası adı \*
- Bağlantı masrafları \*\*
- \* yeni yapı parçalarında kayıt altına alınmalıdır
- \*\* 0 ila 10000 arası bir değer olmalıdır

### İşlem adımları

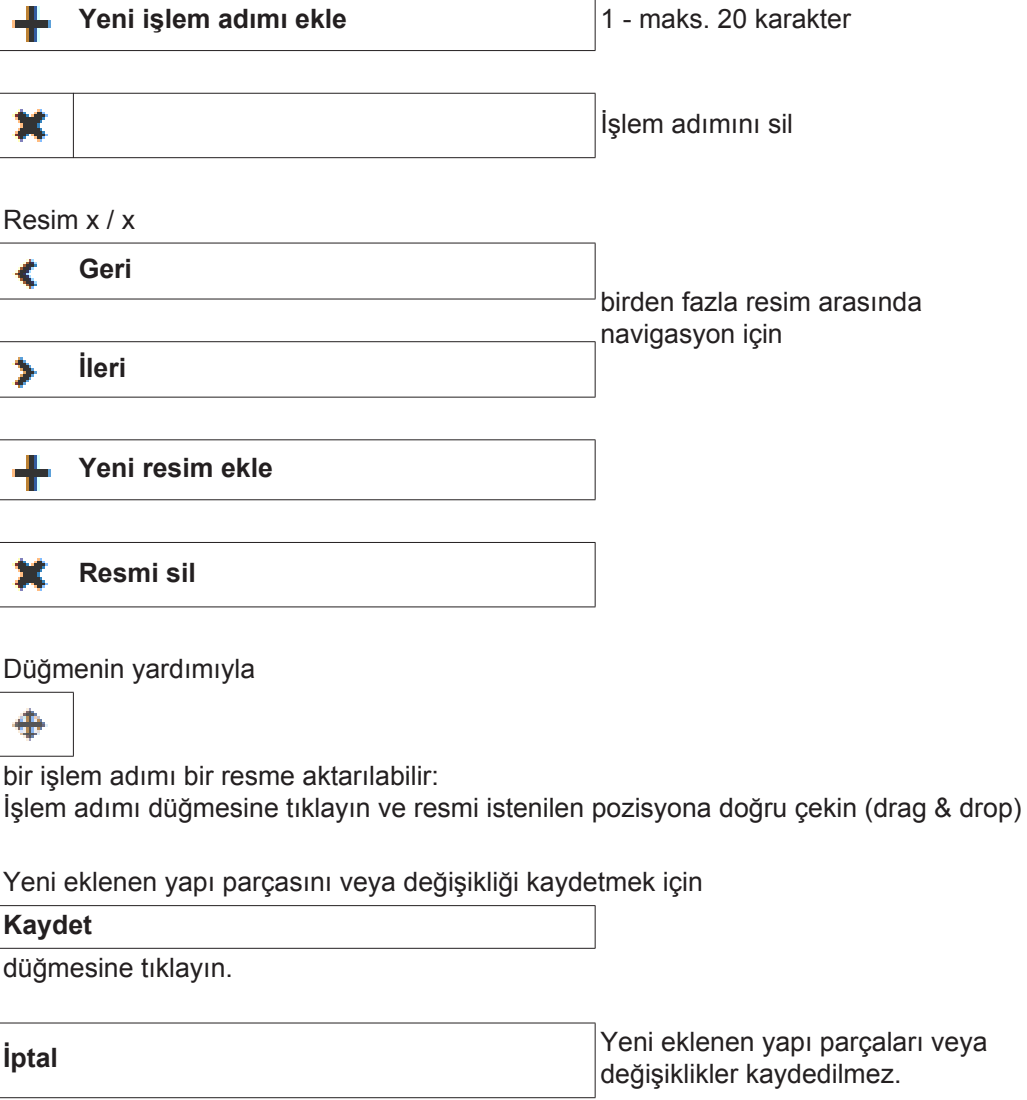

### <span id="page-32-0"></span>**Malzemeler**

<span id="page-32-4"></span><span id="page-32-3"></span><span id="page-32-2"></span><span id="page-32-1"></span>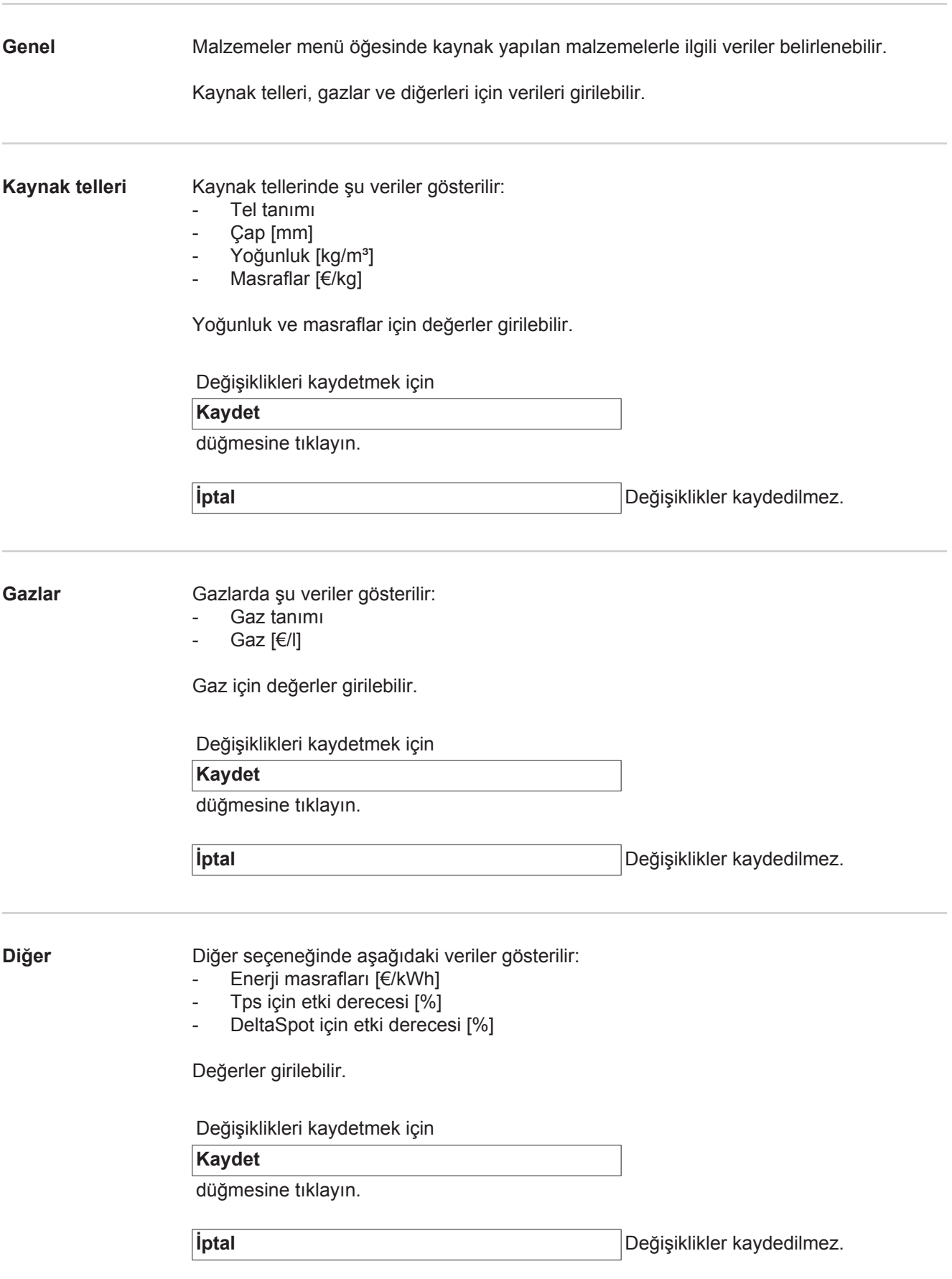

### <span id="page-33-0"></span>**Yapı parçası izleme**

<span id="page-33-1"></span>**Genel** Yapı parçası izleme menü noktasında, güncel bir kaynak sisteminin kaynak yöntemi gösterilmekte. Kaynaklanmış yapı parçasının durumu, son işlemenin süresi ve olası mevcut resimler, işlem adımlarının kayıtlı işaretleri sürekli olarak otomatik güncellenmektedir.

#### <span id="page-33-2"></span>**Yapı parçası izleme**

Seçim alanında, istenen, güncel kaynak yapan kaynak sistemi seçilebilir.

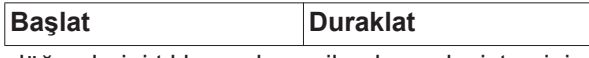

düğmelerini tıklayarak, seçilen kaynak sisteminin kaynak gidişatının görüntülenmesi başlatılabilir veya duraklatılabilir.

Başlat düğmesi, görüntülemenin Duraklat düğmesi ile duraklatılmasının dışında, her zaman etkindir.

Yapı parçası

- Yapı parçası raporunu görüntüle (ilgili yapı parçası raporuna bağlı)
- Yapı parçası seri numarası
- Yapı parçası ürün numarası
- Durum
- Son kaynak

Mevcut bir yapı parçası resminde, önceden kaynaklanmış işlem adımları yeşil ve kaynaklanacak işlem adımları turuncu renklerde görüntülenir. Bir işlem adımının kaynaklama başlangıcından önce, bu adım kısa süreli görsel olarak vurgulanır.

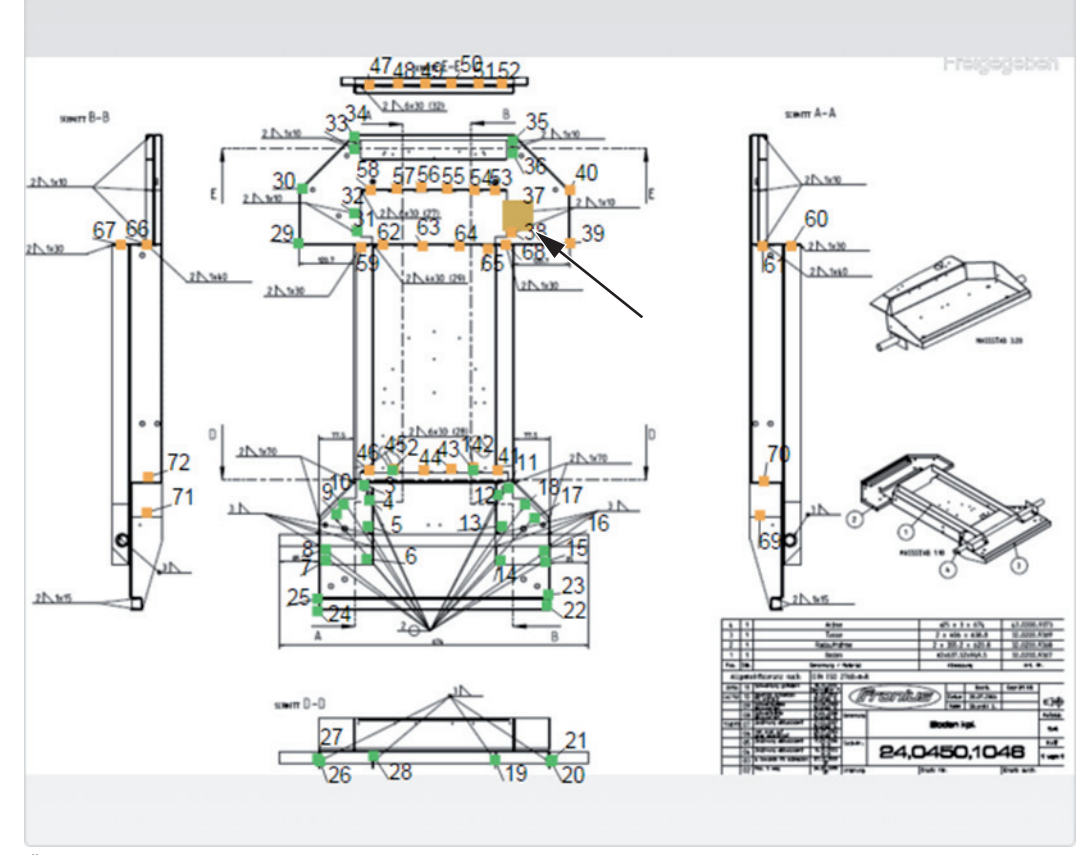

*Örn.: Kaynaklanmış işlem adımlı yapı parçası resmi (yeşil), kaynaklanacak işlem adımlı (turuncu) ve güncel olarak kaynaklanmış işlem adımı (turuncu, vurgulanmış)*

# <span id="page-35-0"></span>**Konfigürasyonlar**

<span id="page-35-3"></span><span id="page-35-2"></span><span id="page-35-1"></span>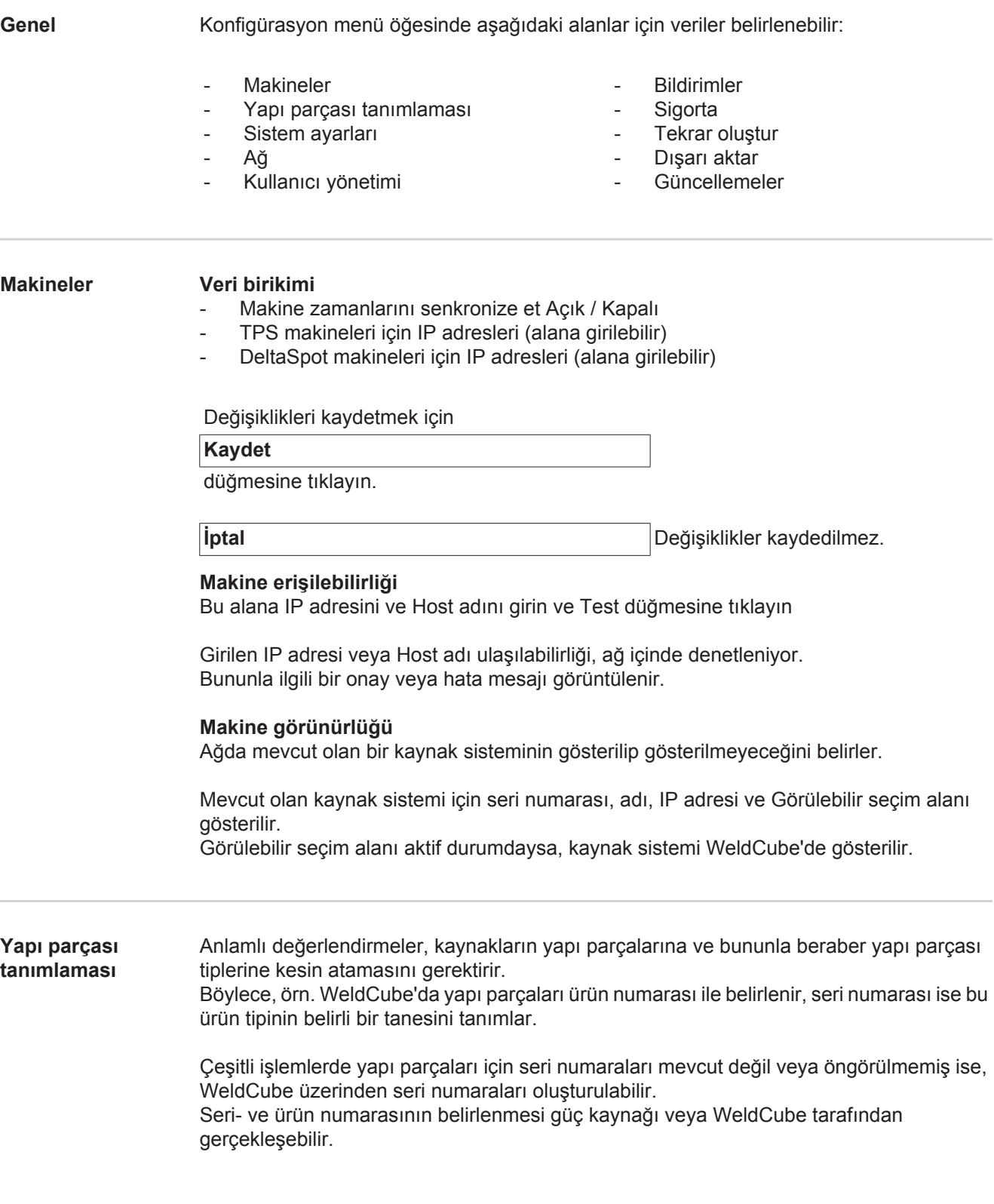

#### **Gösterilen kullanıcı yüzeyi**

TPS

Makinenin ayarları değiştirilirse, bu değişiklikler tüm makineler için geçerli olur.

Etkinleştirilmiş seçim alanında, bir makinenin ayar değişikliklier tüm makineler için üstlenilir.

- **Makine**
- Ürün numarası kaynağı (Makine / WeldCube)
- Seri numarası kaynağı (Makine / WeldCube)
- Konfigürasyon

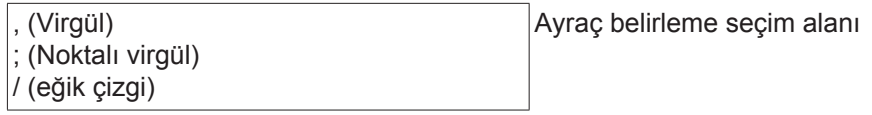

ี ค Fare imleci sembolün üzerine getirildiğinde, bir yardım metni görüntülenir.

Değişiklikleri kaydetmek için

#### **Kaydet**

düğmesine tıklayın.

**iptal** Değişiklikler kaydedilmez.

**Seri ve ürün numaralarını oluşturmak için olası kombinasyonlar**

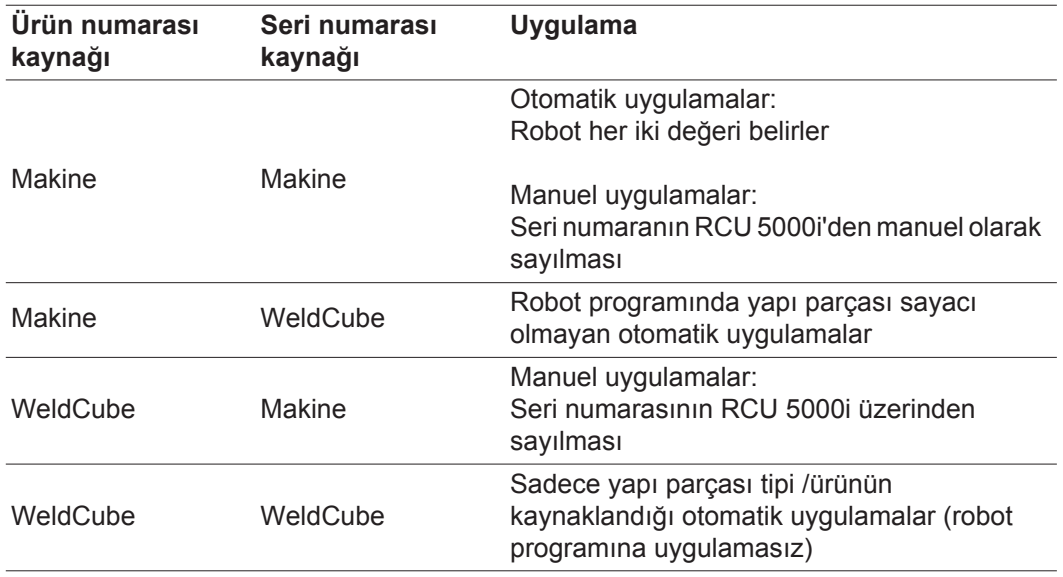

#### <span id="page-37-0"></span>**Sistem ayarları** Tarih & Saat

- - Tarih (Takvim girişi gün, ay, yıl)
	- Saat (Saat, dakika seçim listesi)
	- Saat dilimi (Seçim listesi)
	- Saat serveri ile senkronizasyon (Açık / Kapalı)
	- Saat serveri (direkt giriş)

#### Sistemi yeniden başlat

- Şimdi yeniden başlat (Düğme)

Değişiklikleri kaydetmek için

### **Kaydet**

düğmesine tıklayın.

**İptal** Değişiklikler kaydedilmez.

<span id="page-37-1"></span>**Ağ ÖNEMLİ!** Ağ alt menüsünde değişiklik ve ayar yapmak için ağ teknolojisi konusunda bilgi gerekmektedir.

- Mevcut ağ bağlantısıyla ilgili bilgi
- MAC adresi
- DHCP (Aktif / Aktif değil)
- IP adresi (Direkt giriş)
- Alt ağ maskesi (Direkt giriş)
- Standart ağ geçidi (Direkt giriş)
- DNS'i otomatik ata (Aktif / Aktif değil)
- DNS adresi (Direkt giriş)
- Alternatif DNS adresi (Direkt giriş)

Değişiklikleri kaydetmek için

### **Kaydet**

düğmesine tıklayın.

**İptal** Değişiklikler kaydedilmez.

#### <span id="page-38-0"></span>**Kullanıcı yönetimi** Kullanıcı

Düğmeye tıklayarak

### **Kullanıcı oluştur**

düğmesine tıklayarak yeni bir kullanıcı girilebilir:

- Kullanıcı adı gir
- Kullanıcı rolü seç
- E-posta adresi gir
- Şifre gir (5-20 karakter)
- Parolayı onayla
- OK düğmesini tıkla

Menü sembolüne tıklanmasıyla alt menü açılır:

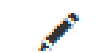

 $\equiv$ 

Kullanıcıyı düzenle Seçimden sonra **Kullanıcıyı düzenle** sayfası gösterilir.

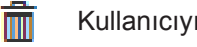

Kullanıcıyı sil Seçimden sonra bir güvenlik sorusu gösterilir. Onaydan sonra kullanıcı silinir.

Kullanıcı rolü

Düğmeye tıklayarak

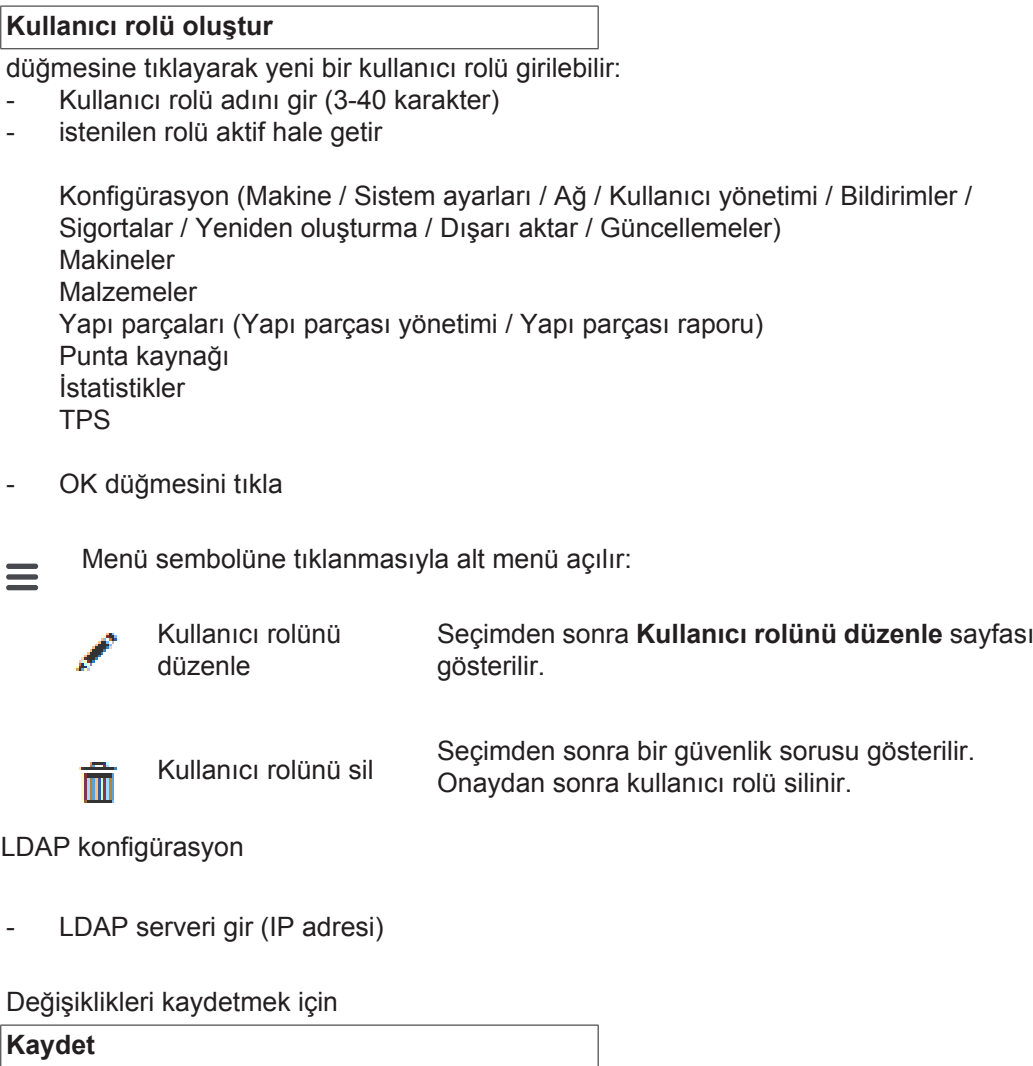

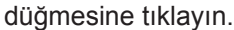

**İptal** Değişiklikler kaydedilmez.

<span id="page-39-1"></span><span id="page-39-0"></span>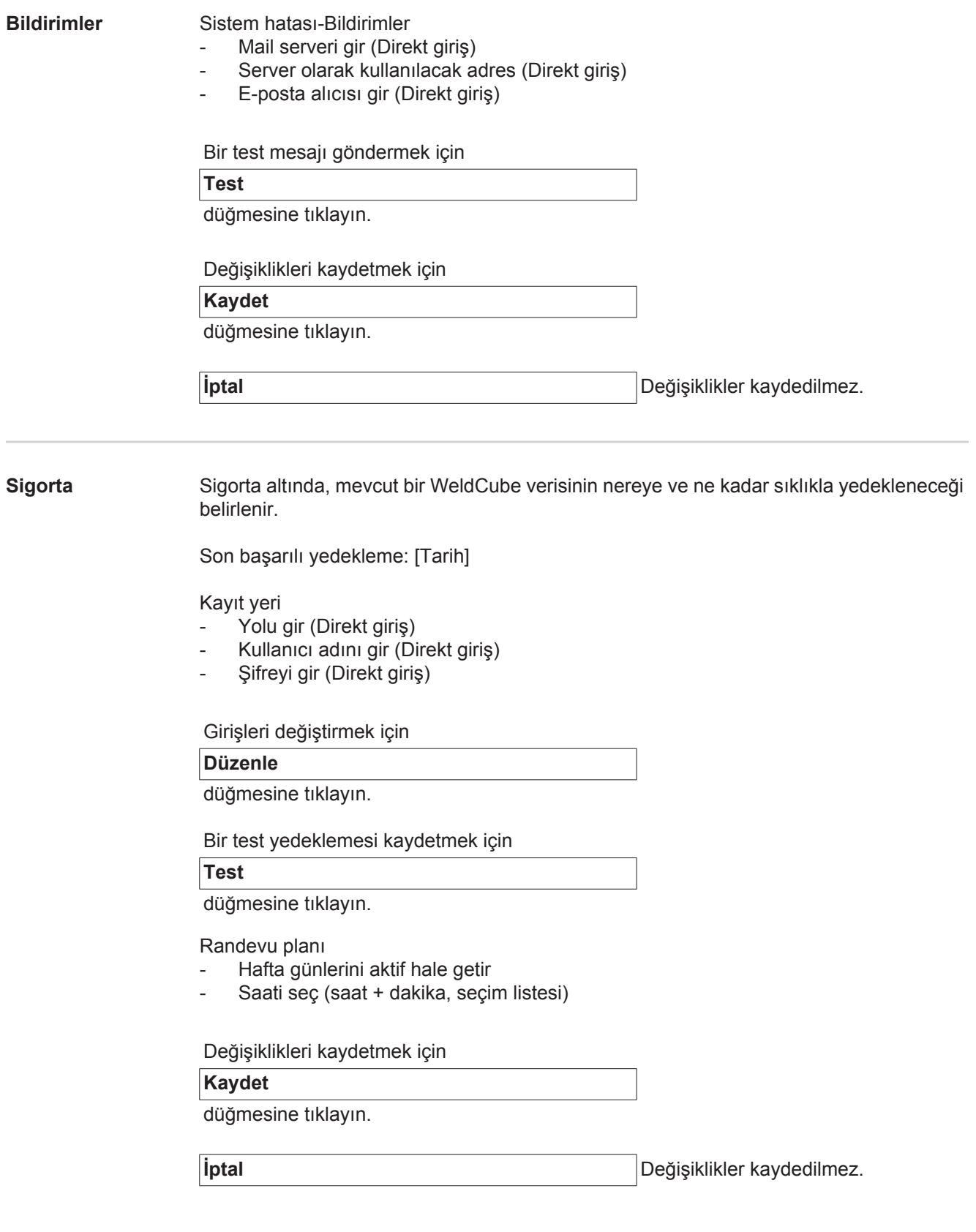

**TR**

### <span id="page-40-0"></span>**Tekrar oluştur** Tekrar oluştur altında, WeldCube'de bir tekrardan oluşturma için yedekleme verilerinin nereden alınacağı belirlenir.

Kayıt yeri

- Yolu gir (Direkt giriş)
- Kullanıcı adını gir (Direkt giriş)
- Şifreyi gir (Direkt giriş)
- Sistem ayarlarını tekrar oluştur (Evet / Hayır)

WeldCube'de tekrar yedekleme verilerini oluşturmak için

### **Yeniden oluşturmaya başka**

düğmesine tıklayın.

**İptal** yeniden oluşturma yok

<span id="page-40-1"></span>**Dışarı aktar** Dışarı aktar altında, WeldCube verilerinin nereye aktarılacağı belirlenir.

Dışarı aktarma mümkün (Açık / Kapalı)

Kayıt yeri

- Yolu gir (Direkt giris)
- Kullanıcı adını gir (Direkt giriş)
- Şifreyi gir (Direkt giriş)

Girişleri değiştirmek için

**Düzenle**

düğmesine tıklayın.

Bir test dışarıya aktarımı uygulamak için

**Test**

düğmesine tıklayın.

Otomatik temizleme

- Aktif (Açık / Kapalı)
- xx ay sonra silmeyi gir (Direkt ay girişi)

WeldCube verilerini dışarıya aktarmak için

#### **Kaydet**

düğmesine tıklayın.

**İptal** veri dışarıya aktarımı yok

### <span id="page-41-0"></span>**Güncellemeler** Uygulama

- Güncelleme verisi ara

- Güncellemeyi başlat düğmesine tıkla

İsletim sistemi resmi

- Güncelleme verisi ara
- Güncellemeyi başlat düğmesine tıkla

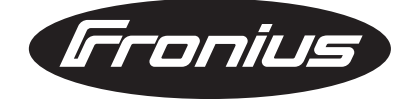

**FRONIUS INTERNATIONAL GMBH** Froniusplatz 1, A-4600 Wels, Austria Tel: +43 (0)7242 241-0, Fax: +43 (0)7242 241-3940 E-Mail: sales@fronius.com **www.fronius.com**

**www.fronius.com/addresses** Under http://www.fronius.com/addresses you will find all addresses of our Sales & service partners and Locations